Création de diagrammes : <https://jeudego.org/edit/>

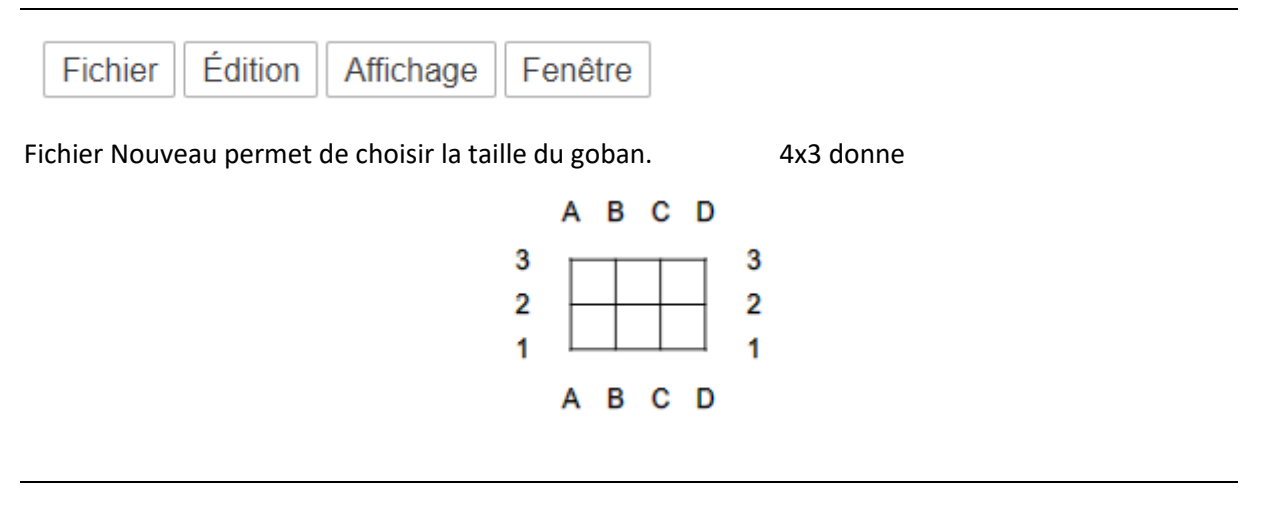

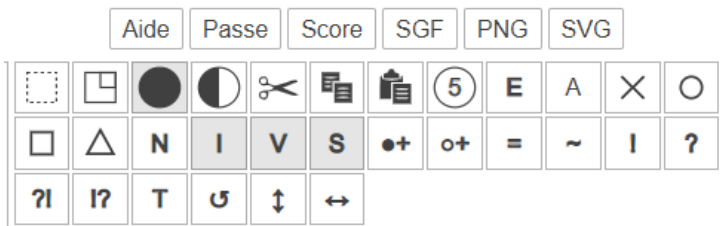

La touche I (ligne 2 case 4) permet d'ajouter ou de retirer les repères autour du goban.

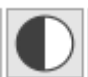

Cliquer sur le 4<sup>e</sup> bouton de la 1<sup>ère</sup> ligne pour avoir cette image puis cliquer sur les intersections de la grille pour placer des pierres noires.

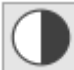

Cliquer sur le même bouton pour avoir cette image puis cliquer sur les intersections de la grille pour placer des pierres blanches.

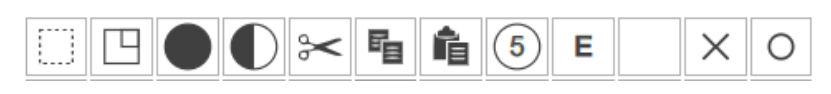

Cliquer sur le 10<sup>e</sup> bouton de la 1<sup>ère</sup> ligne (ici la case est vide), écrire une lettre, un chiffre ...

Puis cliquer sur une intersection libre ou occupée du diagramme pour faire apparaître ce symbole.

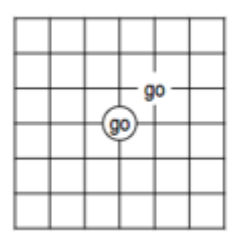

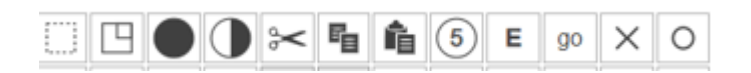

Utiliser les deux premiers boutons pour sélectionner une partie du goban, puis pour la couper

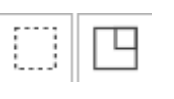

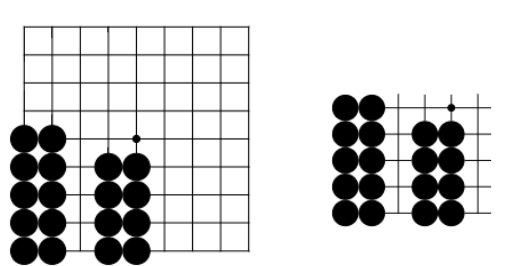

Le diagramme étant créé, appuyer sur la touche PNG pour copier l'image

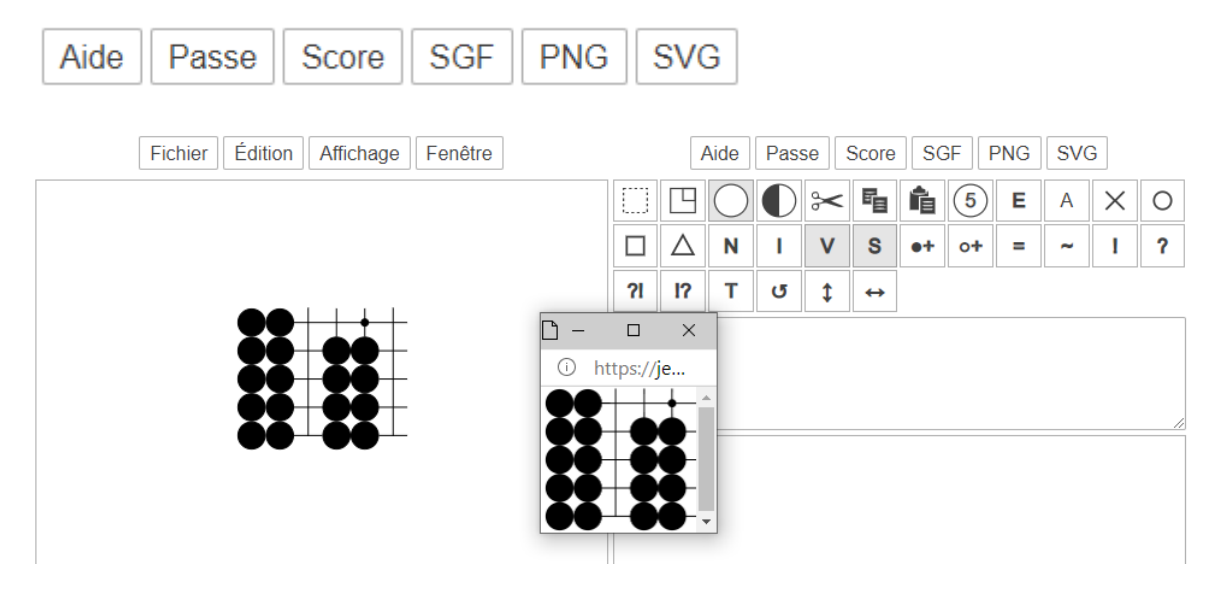

Clic droit sur l'image qui apparaît pour la copier. Coller l'image dans votre document.

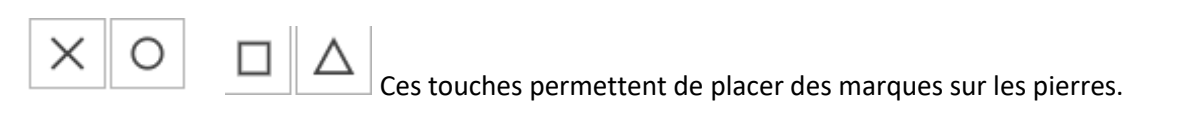

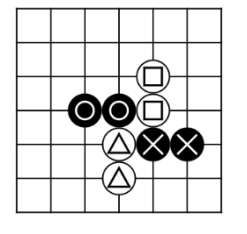

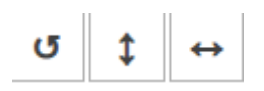

Un diagramme créé, cliquer sur ces touches pour comprendre leur effet (rotation, symétrie).